**First Steps**

**Module Combine 2D**

5. Optionally, modify superimposition 6. Save result as project and/or as finding

2. Select or digitize correspondin landmarks

1. Open module with 2 images

3. Define region of interest 4. Switch to tab |Combine|

## **Module user interface**

**Links**

[OnyxCeph³™ Wiki] - https://onyxwiki.net/

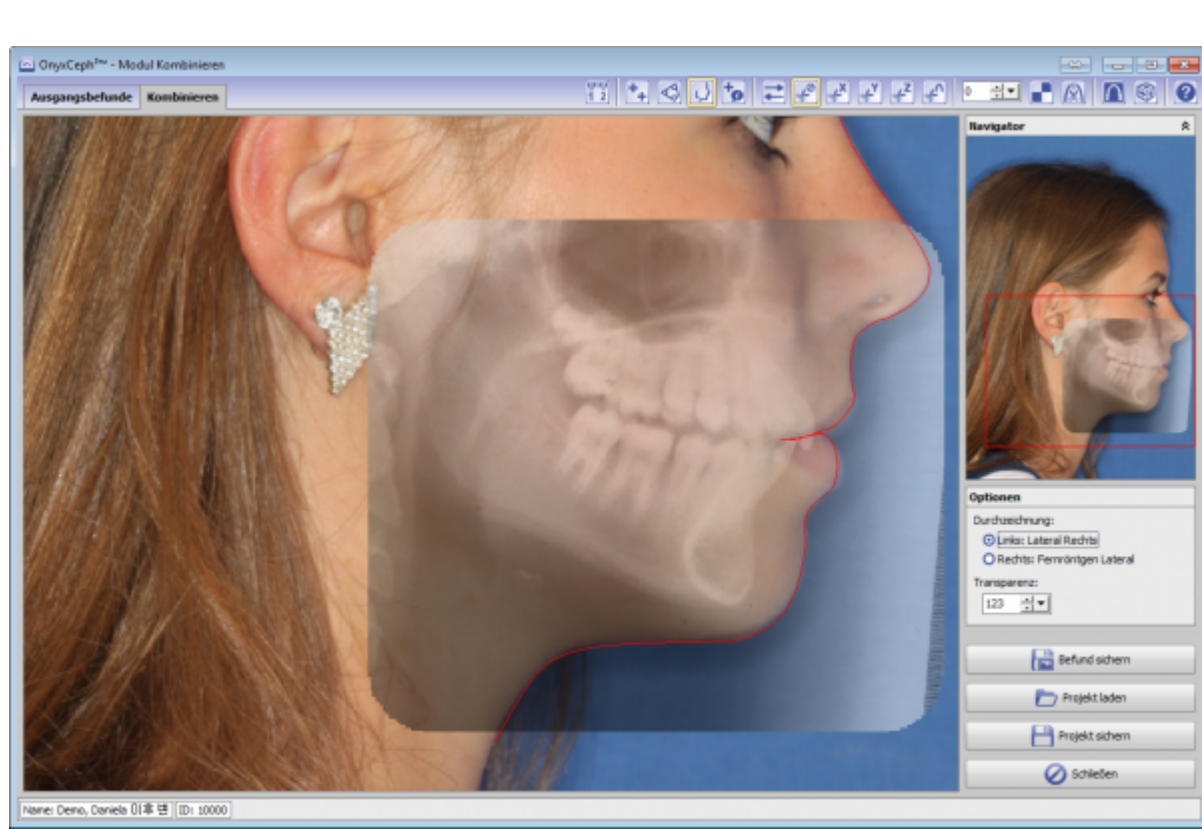

Module Combine 2D can combine two images with different but overlapping content. The second image behind the first image is shown completely or in a self-defined region of interest using common reference points with

selectable transparency. In addition, the tracing of one of the two images can be overlaid.

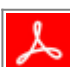

From: <https://onyxwiki.net/> - **[OnyxCeph³™ Wiki]**

Permanent link: **[https://onyxwiki.net/doku.php?id=en:combine\\_2d&rev=1584536149](https://onyxwiki.net/doku.php?id=en:combine_2d&rev=1584536149)**

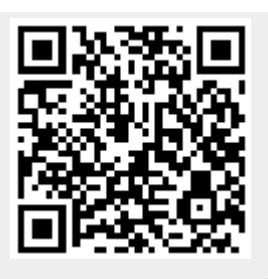

Last update: **2020/03/18 13:55**